### **IT Essentials 5.0**

# **5.1.4.6 Práctica de laboratorio: Migración de datos en Windows XP**

# **Introducción**

Imprima y complete esta práctica de laboratorio.

En esta práctica de laboratorio, utilizará Windows XP.

## **Equipo recomendado**

Para este ejercicio, se requiere el siguiente equipo:

- Una PC con Windows XP Professional
- Una unidad flash USB

#### **Paso 1**

Inicie sesión en la PC y cree una carpeta en el escritorio denominada Para transferir (For Transferring).

A continuación, utilice el Bloc de notas para crear un archivo, agregue el texto De la PC anterior (From previous PC) y guarde el archivo en la carpeta denominada Para transferir (For Transferring). Asígnele al archivo el nombre Datos (Data).

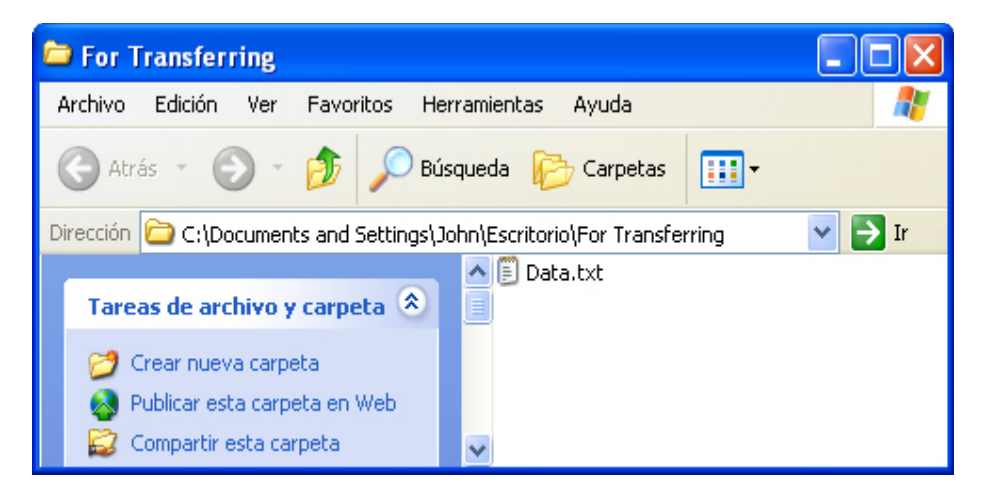

En la unidad flash USB, cree una carpeta denominada Archivos de datos de transferencia (Transfer data files).

### **Paso 2**

Haga clic en **Inicio > Todos los programas > Accesorios > Herramientas del sistema > Asistente para transferencia de archivos y configuraciones** (Start > All Programs > Accessories > System Tools > Files and Settings Transfer Wizard).

Se abre la ventana Asistente para transferencia de archivos y configuraciones.

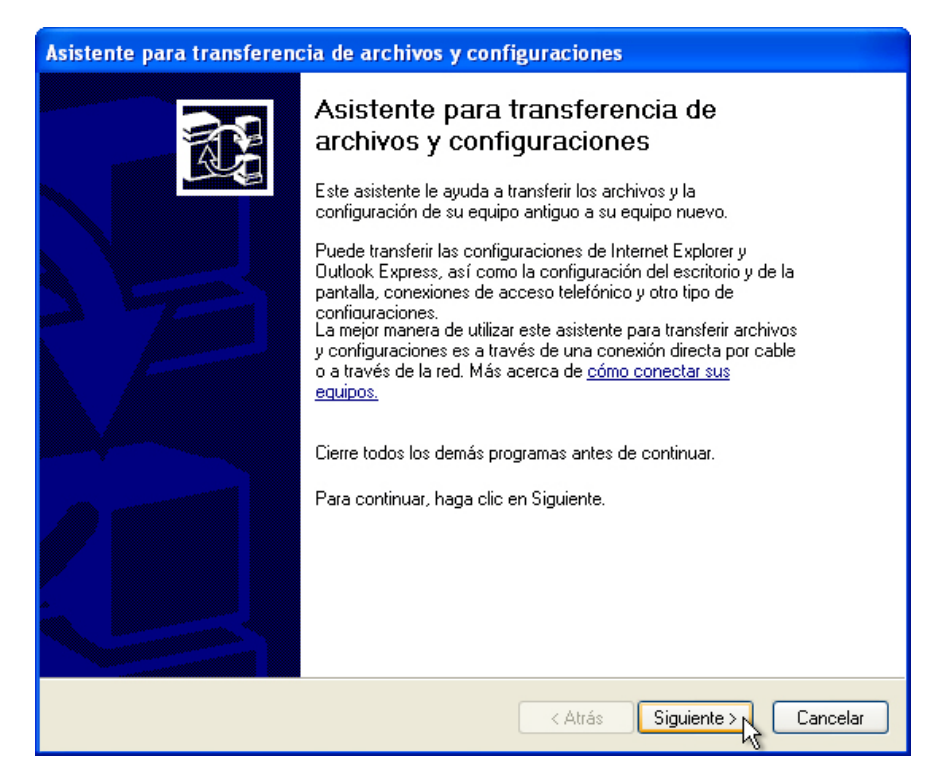

Haga clic en **Siguiente**.

Aparece la pantalla "¿Qué equipo es éste?".

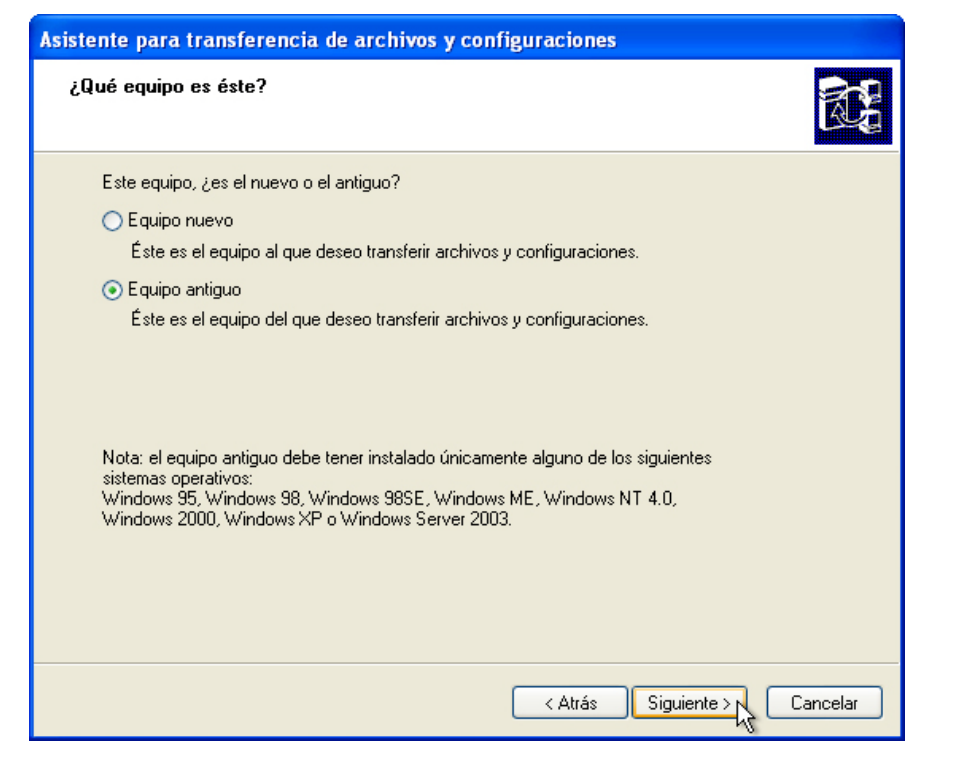

Seleccione **Equipo antiguo** y, a continuación, haga clic en **Siguiente**.

Aparece la pantalla "Espere un momento...".

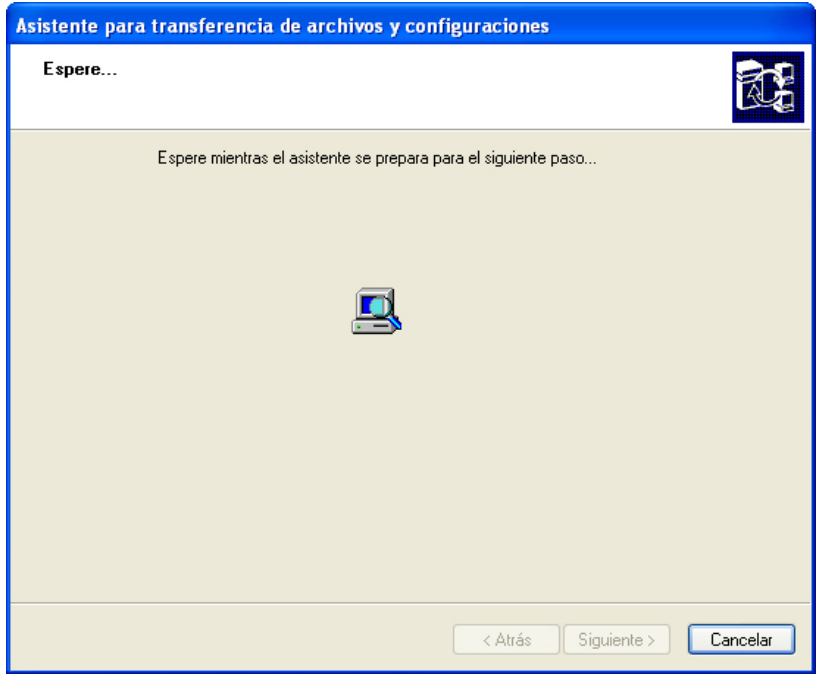

Aparece la pantalla Seleccione un método de transferencia.

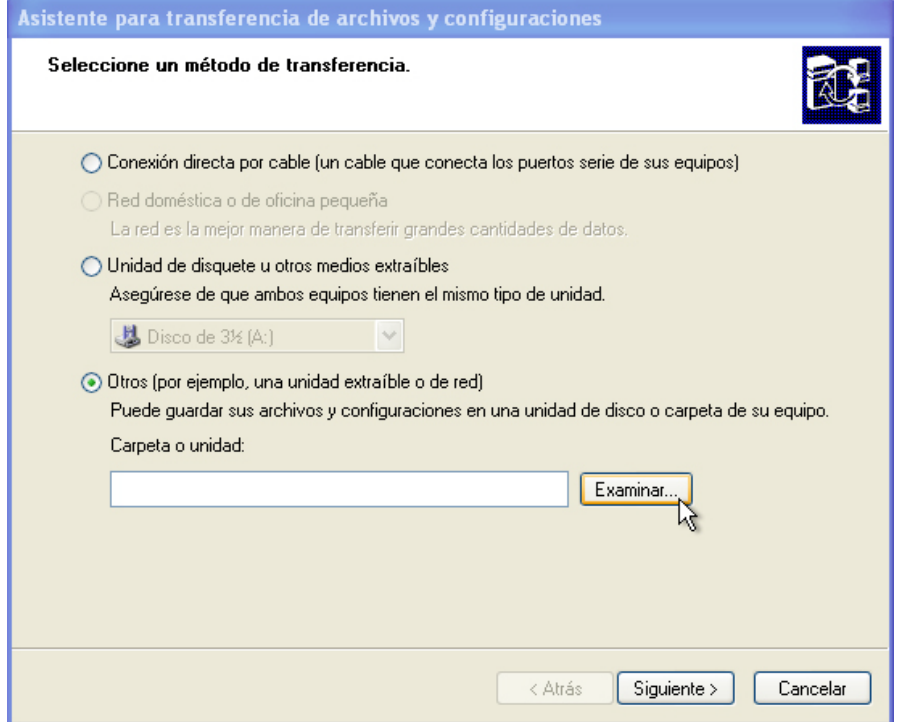

Seleccione **Otros (por ejemplo, una unidad extraíble o de red)**.

Haga clic en **Examinar** y busque la carpeta Archivos de datos de transferencia (Transfer data files). Esta es la ubicación a la que se transfieren los archivos.

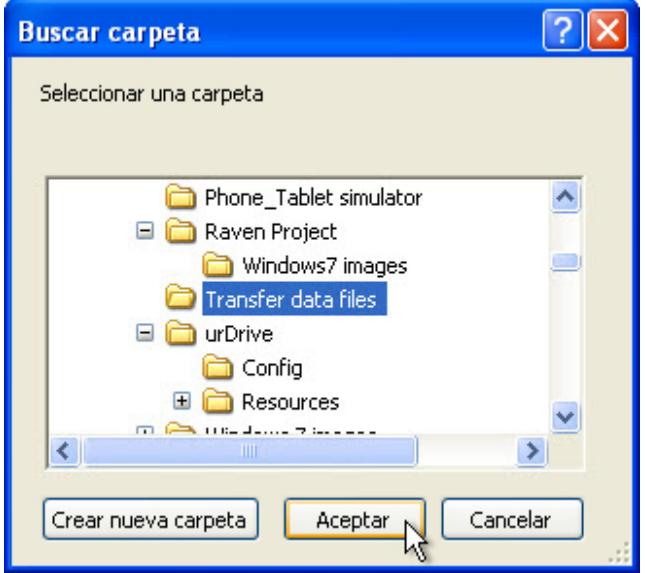

Seleccione la carpeta **Archivos de datos de transferencia (Transfer data files)** y haga clic en **Aceptar**.

Aparece la pantalla Seleccione un método de transferencia.

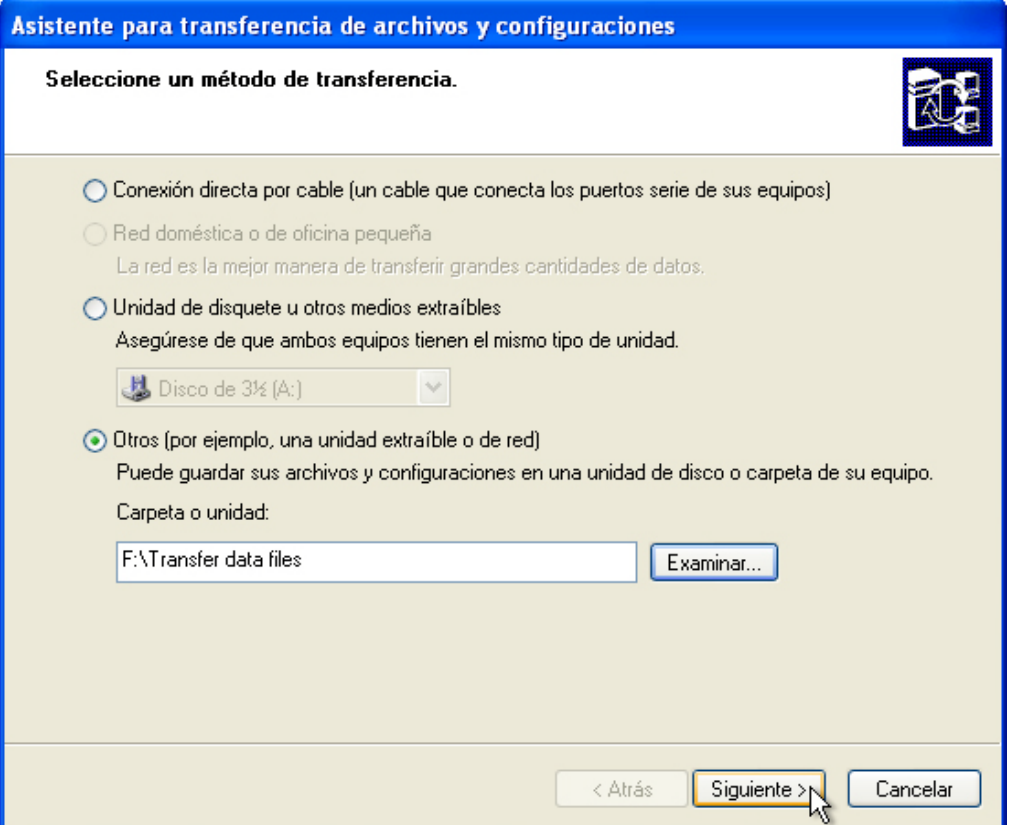

Haga clic en **Siguiente**.

Aparece la pantalla Elija qué desea transferir.

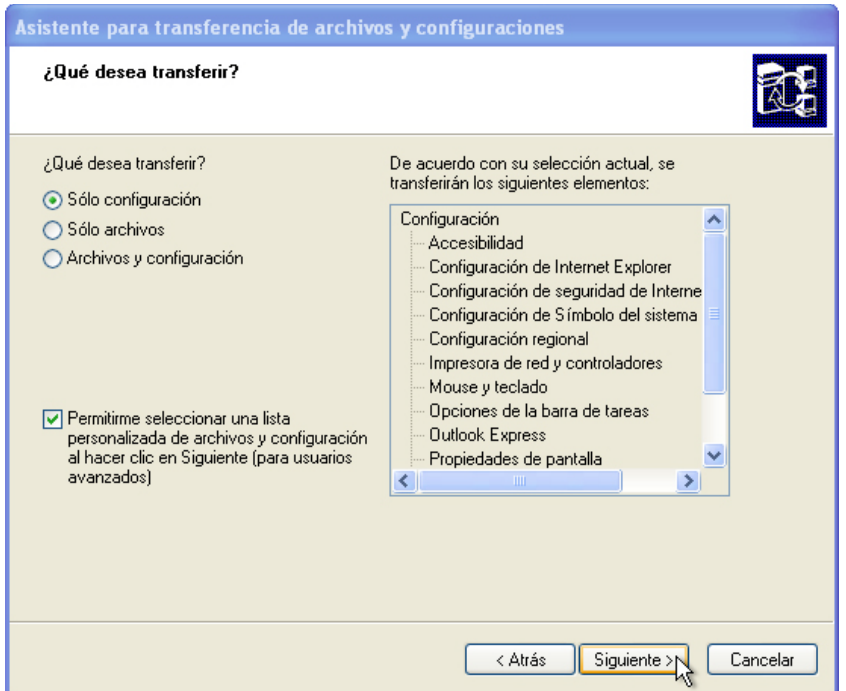

Seleccione **Solo configuraciones**, coloque una marca de verificación en la casilla **Deseo seleccionar una lista personalizada de archivos y configuraciones después de hacer clic en Siguiente (para usuarios avanzados)** y haga clic en **Siguiente**.

Aparece la pantalla Seleccione archivos y configuraciones personalizados.

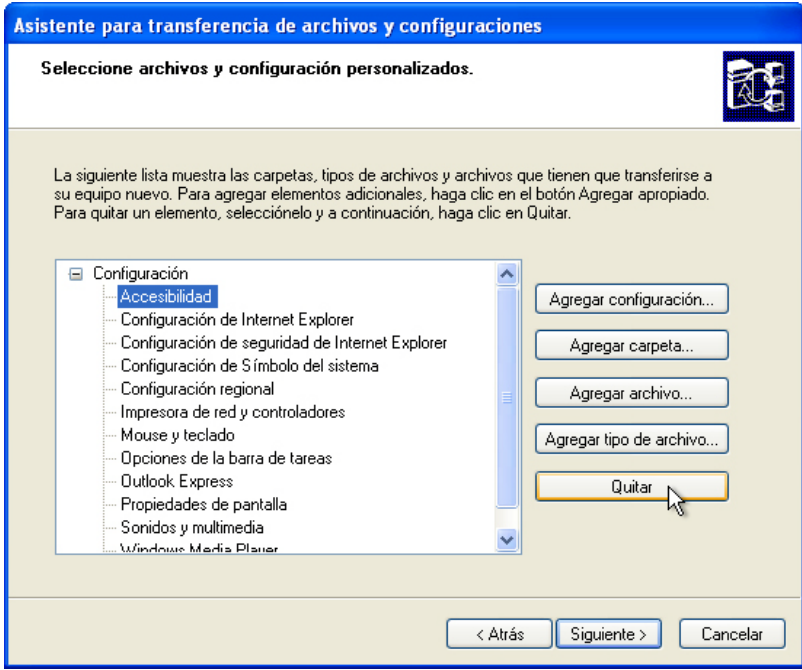

Seleccione cada elemento debajo de Configuración y, a continuación, haga clic en **Quitar**. Haga esto hasta que no queden elementos en la lista.

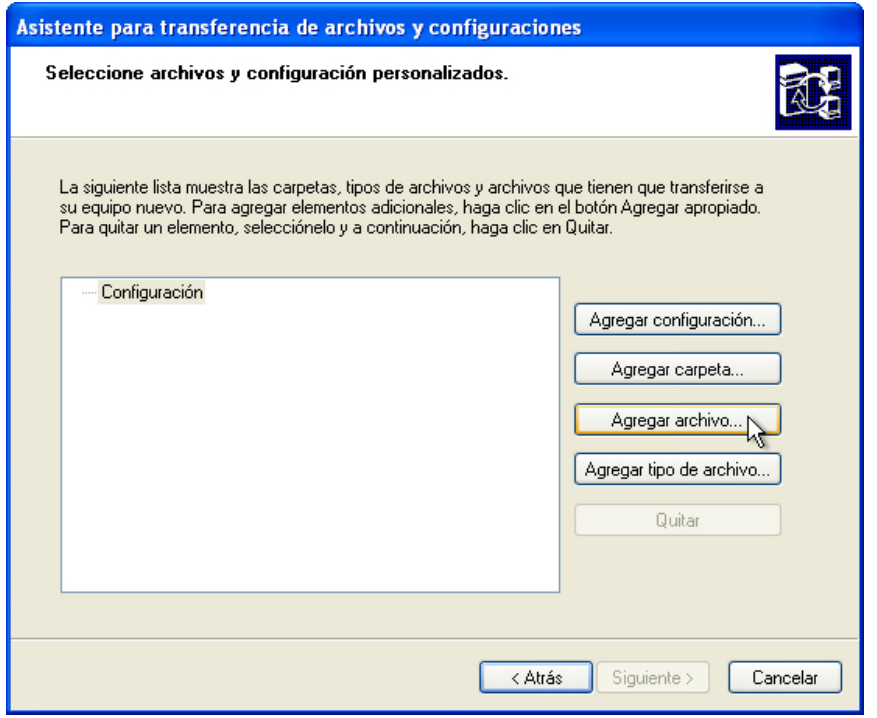

Haga clic en **Agregar archivo**.

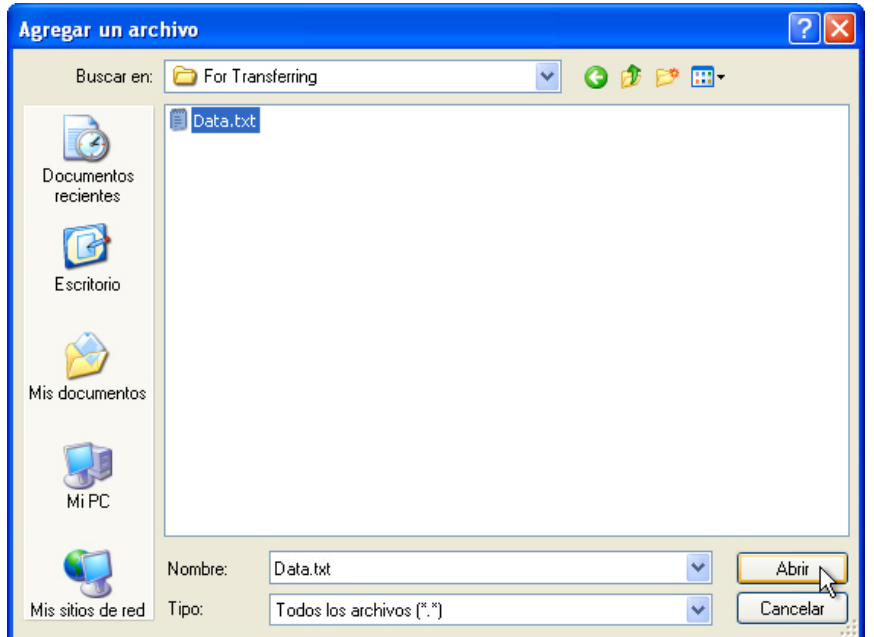

Busque y seleccione el archivo **Datos** (Data) que guardó en la carpeta Para transferir (For Transferring) y, a continuación, haga clic en **Abrir**.

Aparece la pantalla Seleccione archivos y configuraciones personalizados.

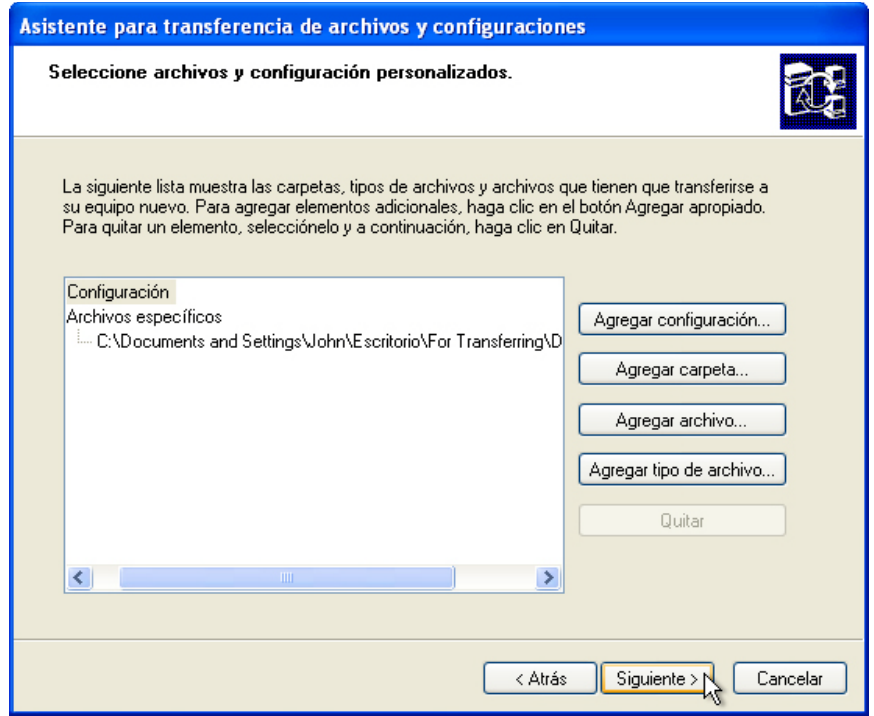

Haga clic en **Siguiente**.

Aparece una pantalla que indica que la recopilación está en curso.

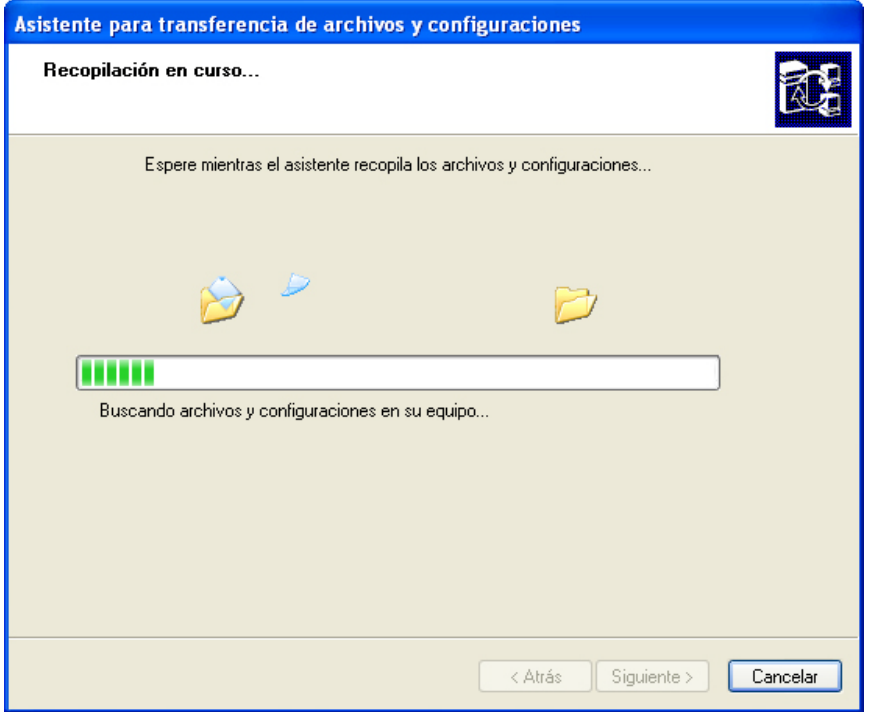

Haga clic en **Cancelar**.

Aparece la pantalla Completando la Fase de recopilación.

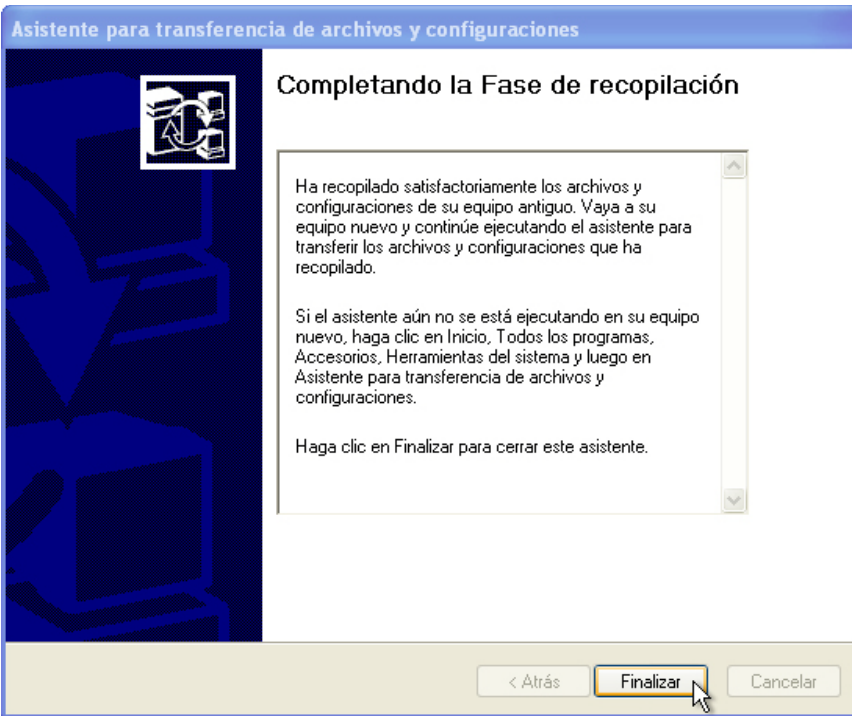

Haga clic en **Finalizar**.

#### **Paso 3**

Abra la carpeta Para transferir (For Transferring) que se encuentra en el escritorio y elimine el archivo denominado Datos (Data).

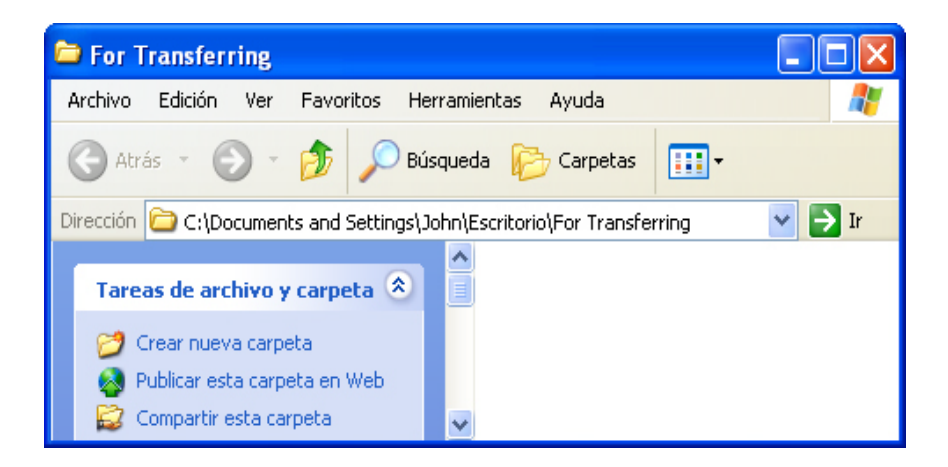

Vacíe la Papelera de reciclaje.

#### **Paso 4**

Haga clic en **Inicio > Todos los programas > Accesorios > Herramientas del sistema > Asistente para transferencia de archivos y configuraciones** (Start > All Programs > Accessories > System Tools > Files and Settings Transfer Wizard).

Cuando se abra el Asistente para transferencia de archivos y configuraciones, haga clic en **Siguiente**.

Se abre la pantalla "¿Qué equipo es éste?".

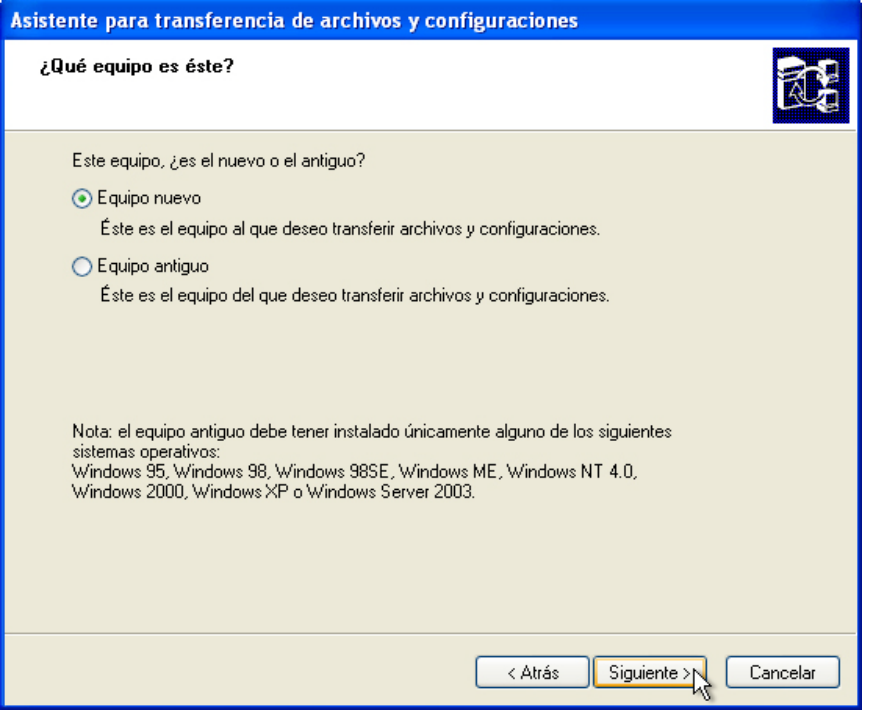

Seleccione **Equipo nuevo** y, a continuación, haga clic en **Siguiente**.

Se abre la pantalla "¿Cuenta con un CD de Windows XP?".

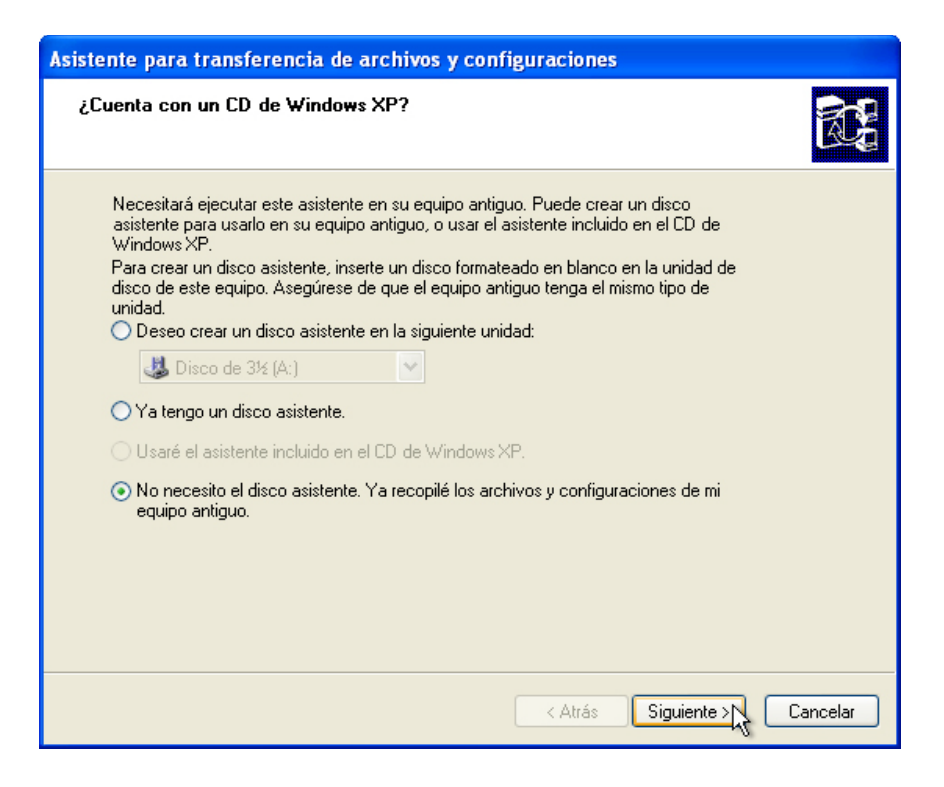

Seleccione **No necesito el disco asistente. Ya recopilé los archivos y configuraciones de mi equipo antiguo** y, a continuación, haga clic en **Siguiente**.

Aparece la pantalla "¿Dónde debe buscar los elementos que ha recopilado?".

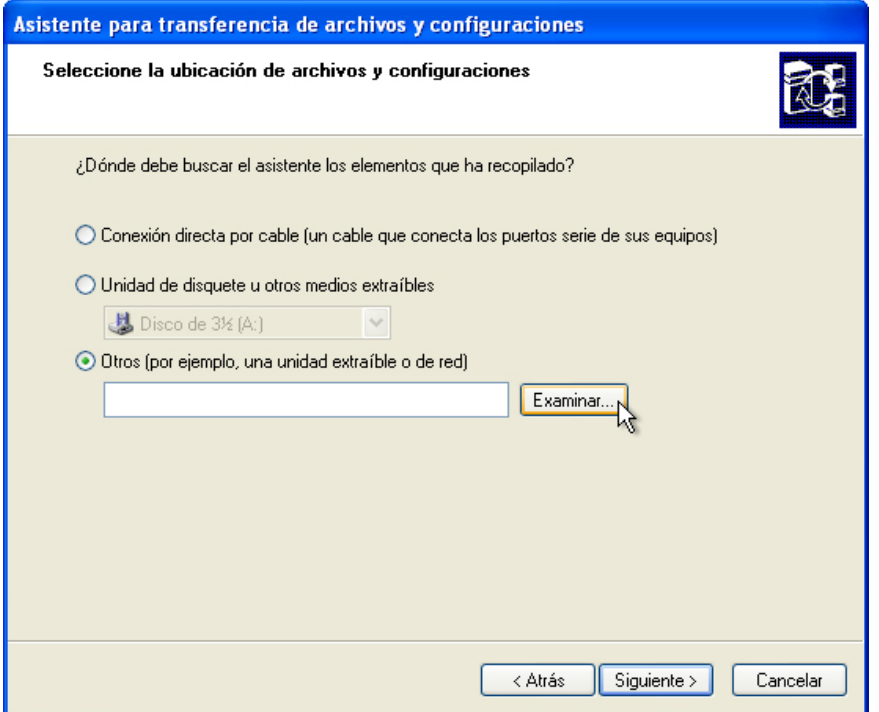

Seleccione **Otros (por ejemplo, una unidad extraíble o de red)**.

Haga clic en **Examinar…** y busque la carpeta Archivos de datos de transferencia en la unidad flash USB.

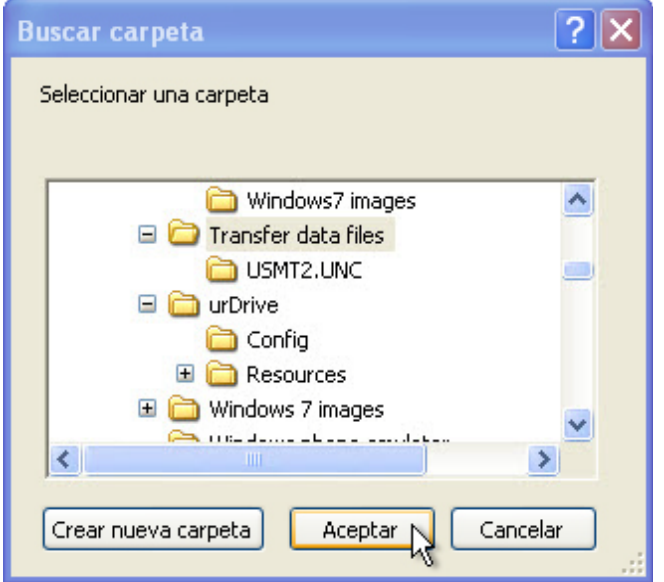

Seleccione la carpeta **Archivos de datos de transferencia (Transfer data files)**. Observe que hay otra carpeta con la extensión **UNC**. Los archivos que se transfirieron se encuentran allí. Haga clic en **Aceptar**.

Aparece la pantalla ¿Dónde debe buscar el asistente los elementos que ha recopilado?

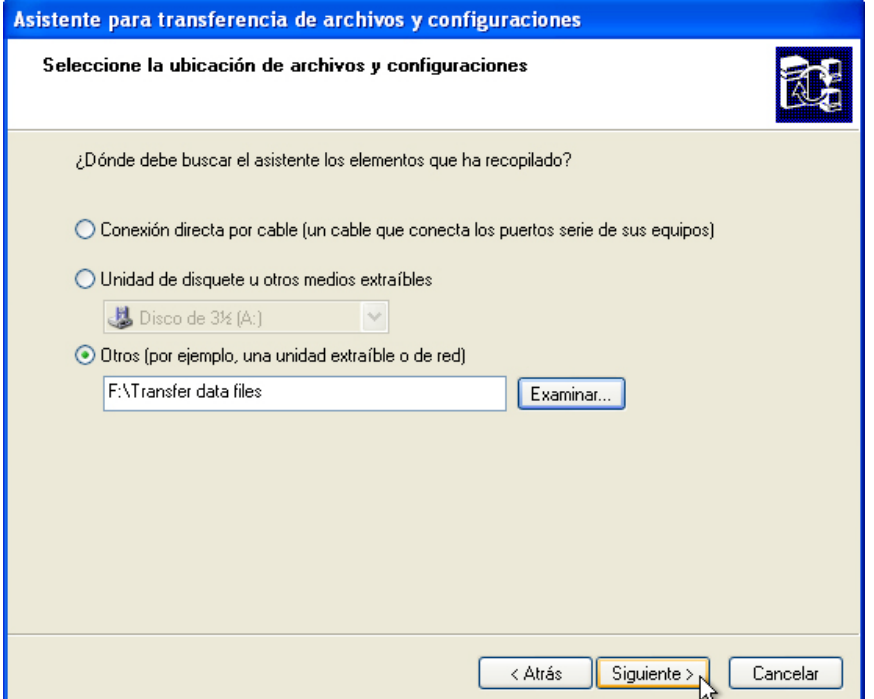

Haga clic en **Siguiente**.

Aparece una pantalla que indica que la transferencia está en curso.

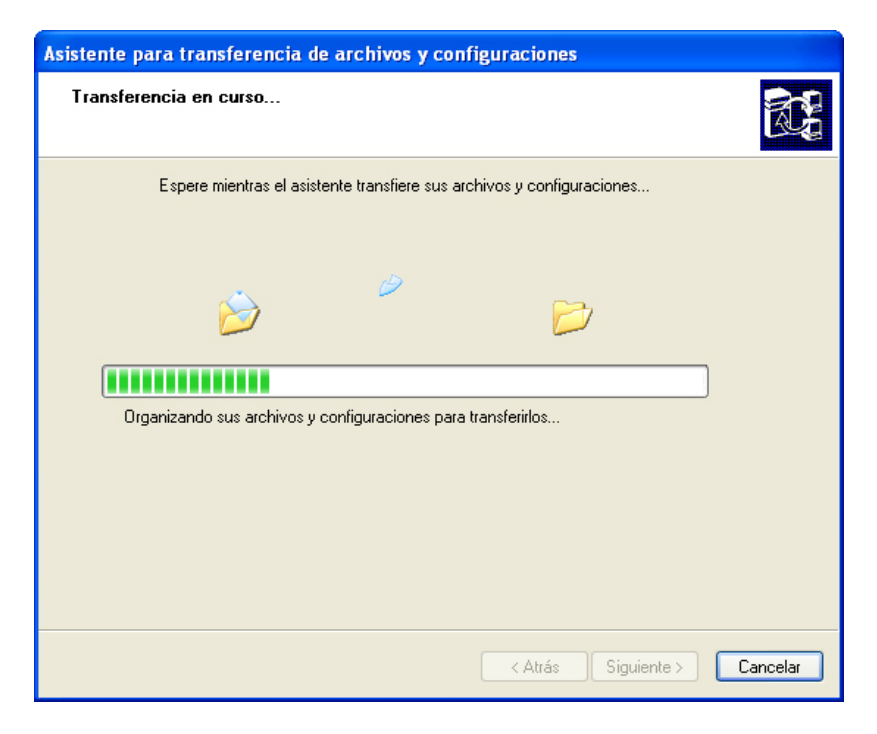

Aparece la pantalla Finalización del asistente para transferencia de archivos y configuraciones.

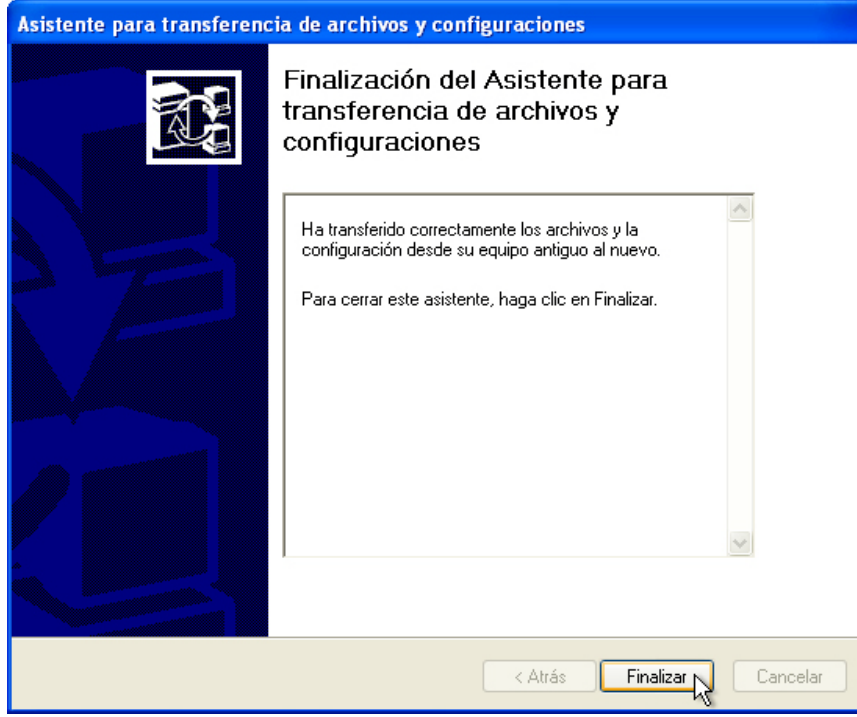

Haga clic en **Finalizar**.

### **Paso 5**

Navegue hasta la carpeta Para transferir (For Transferring) que se encuentra en el escritorio y ábrala.

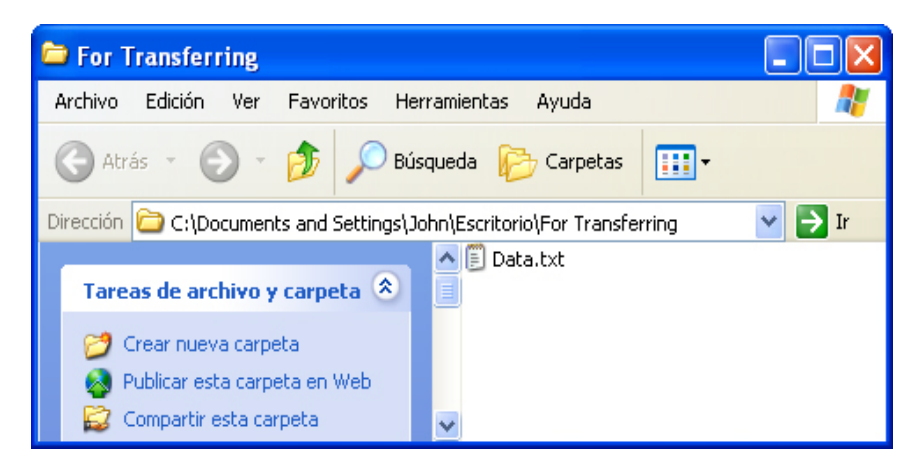

Observe que se restauró el archivo Datos (Data).

Si así se lo indica el instructor, elimine todas las carpetas y los archivos creados en el escritorio de la PC y en la unidad flash USB durante la práctica de laboratorio.